# **WISE Registry Cleaner**

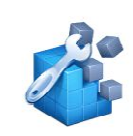

**Wise Registry Cleaner** Registry Tool.

Zum Bereinigen und Defragmentieren der Registry.

Download

Download unter: www.22quadrat.de/software

### **Beschreibung auf der Herstellerseite:**

Wise Registry Reiniger kann Probleme in der Windows-Registrierung erkennen und beheben, wie fehlende Verweise auf freigegebene DLLs, ungebrauchte Registrierungeinträge für die Dateierweiterungen und fehlende referenzierte Anwendungswege. Wise Registry Reiniger markiert die Registrierungseinträge, die sicher zu entfernen sind sowie solche, bei denen es nicht ratsam ist, sie zu entfernen und erstellt automatisch eine Wise Registry Reiniger kann Probleme in der Windows-Registrierung erkennen und beheben, wie fehlende<br>Verweise auf freigegebene DLLs, ungebrauchte Registrierungeinträge für die Dateierweiterungen und fehlen<br>referenzierte An gesamte Registrierung vor erneuter Inbetriebnahme. Im Wesentlichen ist dieses Produkt sicherer als andere Registry-Tools. Wise Registry Reiniger erlaubt auch Benutzern, Systemwiederherstellungspunkte zu löschen. Tools.

**Hersteller:**

WiseCleaner

**Anleitung / Version**

18.05.2014 / 21:42 Uhr

# Inhalt

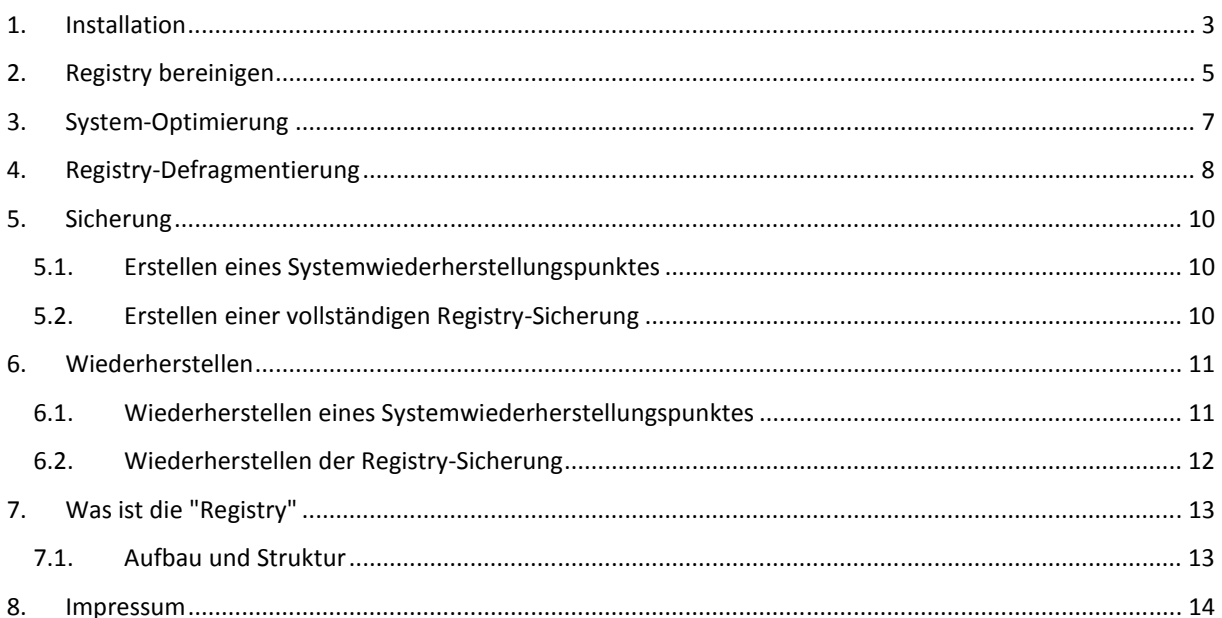

# **1. Installation**

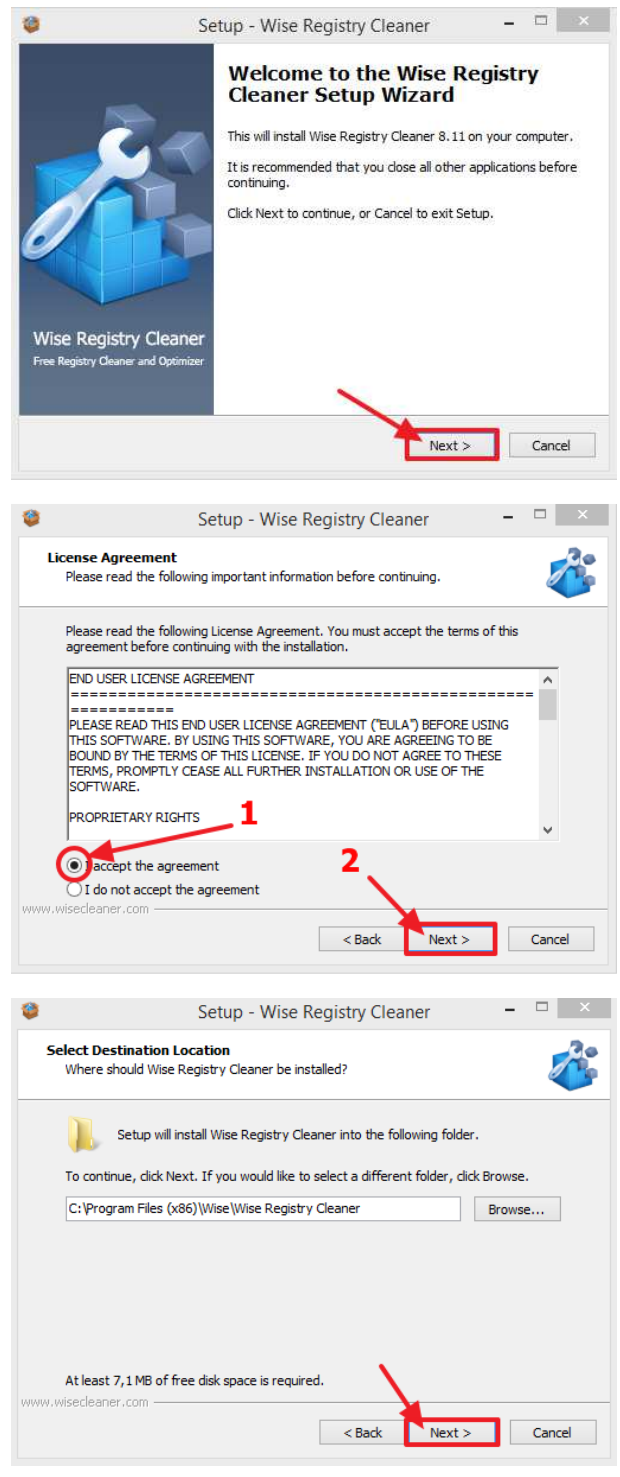

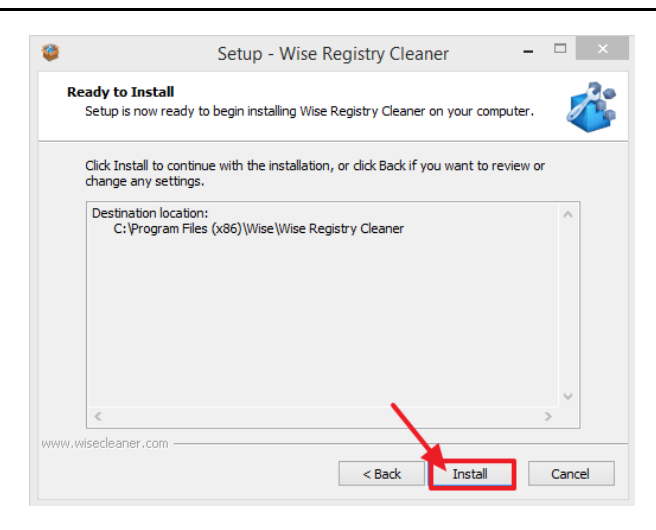

Nach Abschluss der Installation kann man den Haken bei "View the introduce and release log" entfernen und anschließend auf "Finish" klicken.

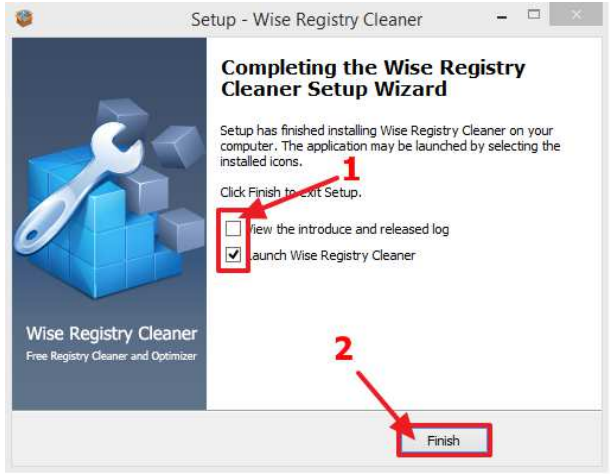

Das Programm öffnet sich anschließend.

# **2. Registry bereinigen**

Erst oben auf "Registry-Cleaner" klicken... anschließend auf "Analyse-Start".

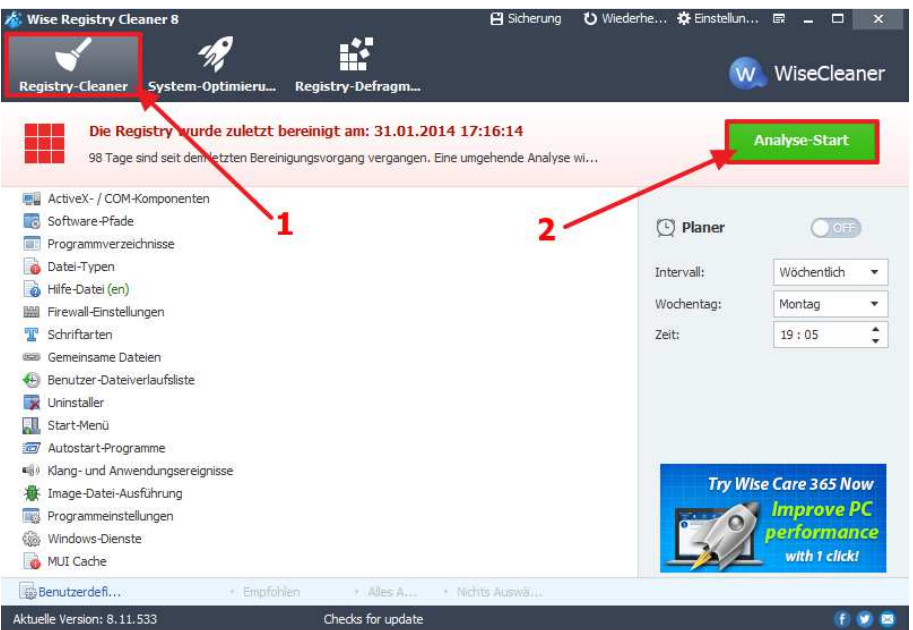

Anschließend durchsucht das Programm die gesamte Registry nach verwaisten, beschädigten und nicht mehr benötigten Einträgen.

Nachdem Suchlauf zeigt er die gefundenen Probleme an, und die Anzahl der Probleme, die das Programm nicht sicher beheben kann. Das bedeutet, dass es hier zu Komplikationen kommen könnte.

Daher wird empfohlen auch nur das sichere bereinigen der Registry durchzuführen.

Alle Probleme, die sicher behoben werden können sind bereits angewählt.

Jetzt nur noch auf den Knopf "Start der Bereinigung" klicken

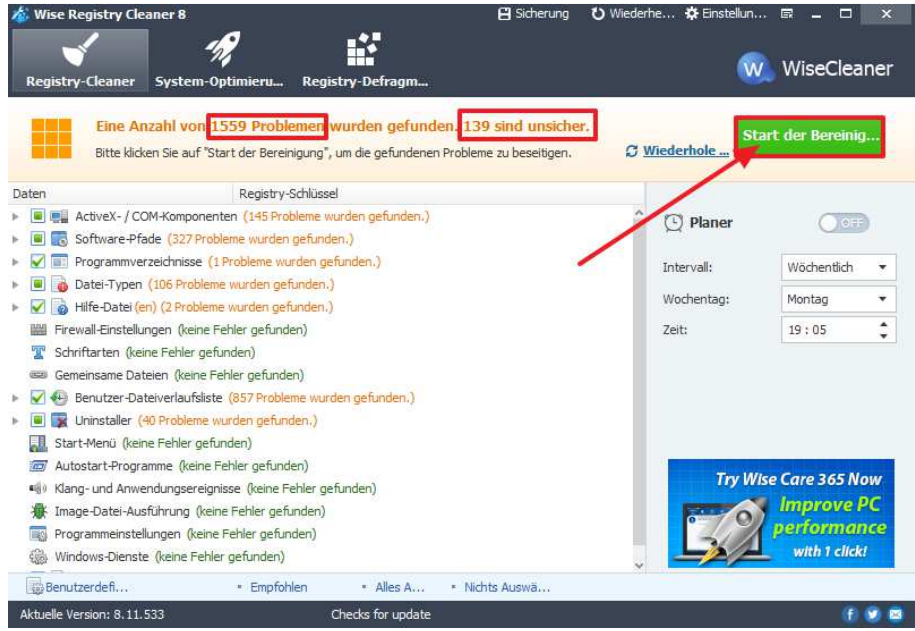

Anschließend zeigt das Programm, dass die Reinigung abgeschlossen wurde und wie viele Probleme behoben werden konnten

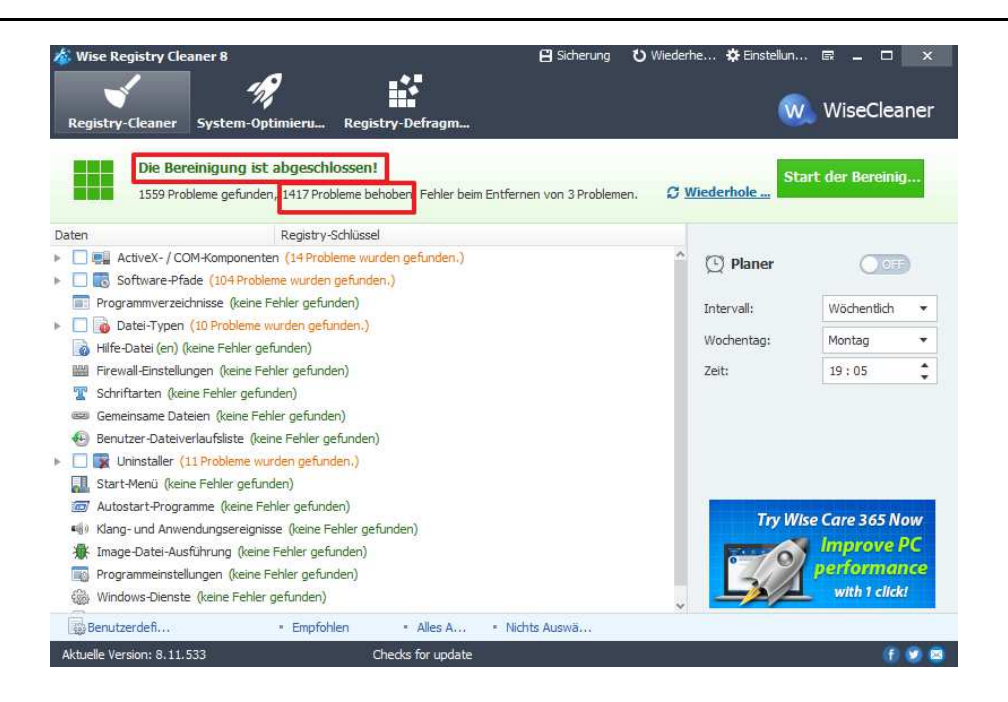

# **3. System-Optimierung**

Die System-Optimierung kann die Netzwerkqualität, die Leistung und die Stabilität erhöhen.

Hier kann man die Einträge übernehmen wie sie vorgeschlagen werden und dann rechts oben auf "Optimieren" klicken.

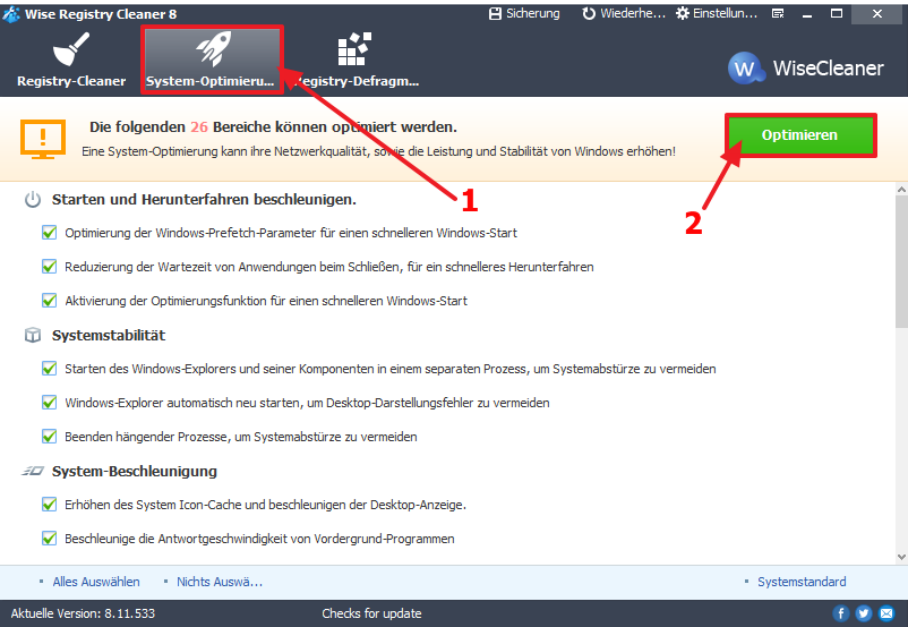

Nach der Optimierung zeigt das Programm an, wie viele Bereiche optimiert werden konnten. Die Optimierungen selbst werden erst nach einem Neustart von Windows aktiv.

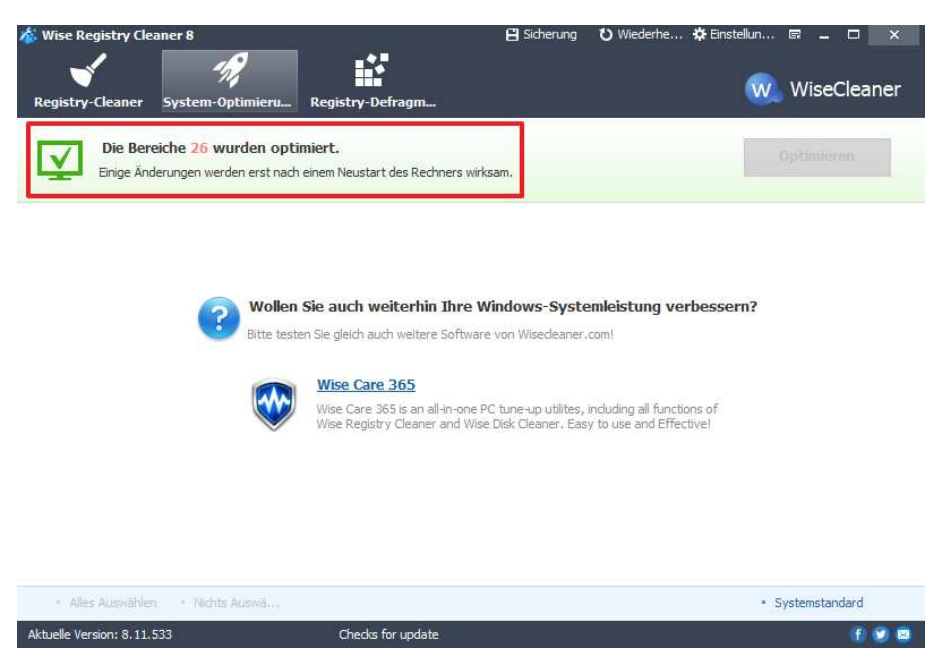

# **4. Registry-Defragmentierung**

Um die Registry klein und schlank zu halten kann man diese defragmentieren.

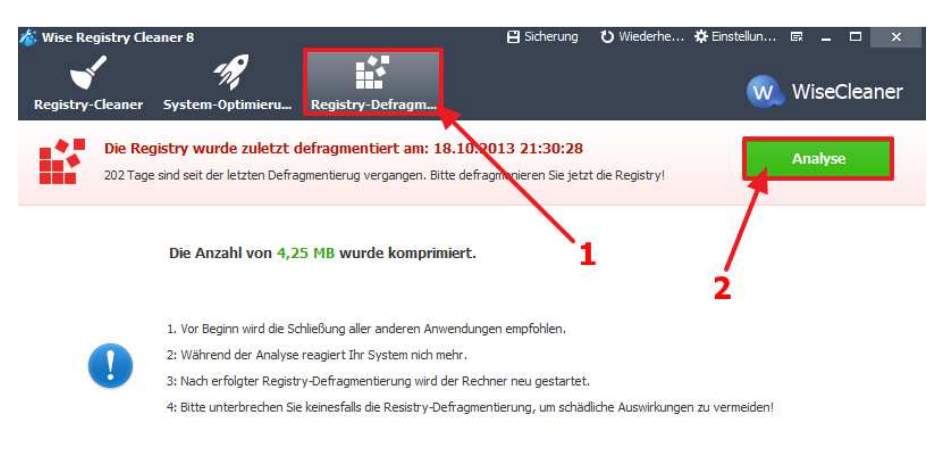

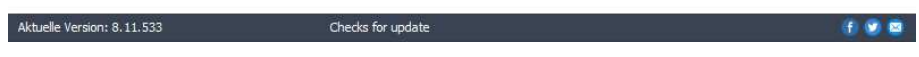

Nach einem Klick auf "Analyse" wird das System für Eingaben deaktiviert und ausgegraut.

Die Registry wird anschließend überprüft. Im folgenden Fenster werden dann die möglichen Optimierungen angezeigt.

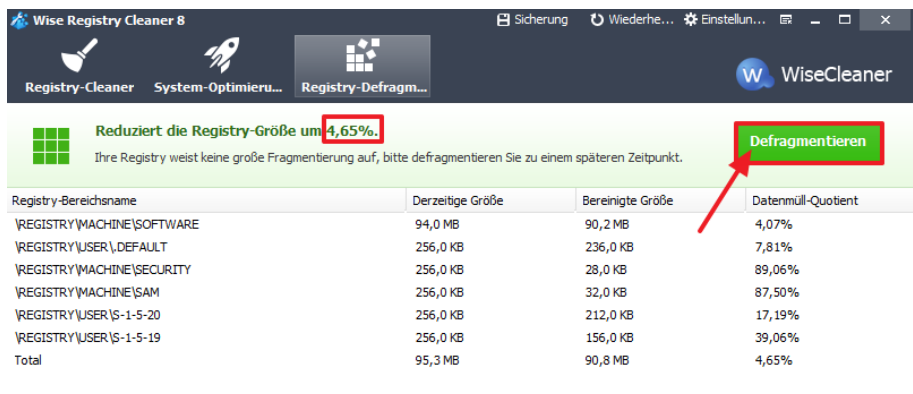

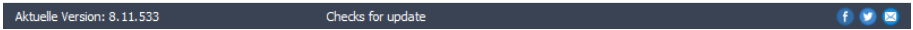

Man muss nur noch auf "Defragmentieren" klicken...

... der Computer muss dann neu gestartet werden, damit die Defragmentierung durchgeführt werden kann.

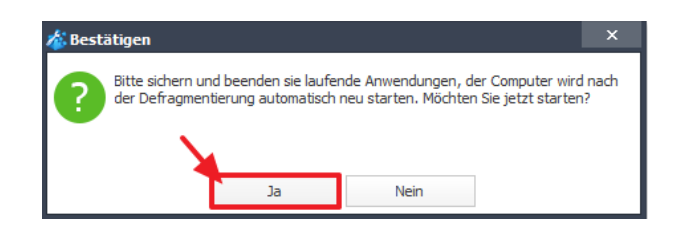

## **5. Sicherung**

Damit im Falle eines Problemes die vorherige Konstellation wieder hergestellt werden kann, bietet das Programm eine Sicherungsfunktion.

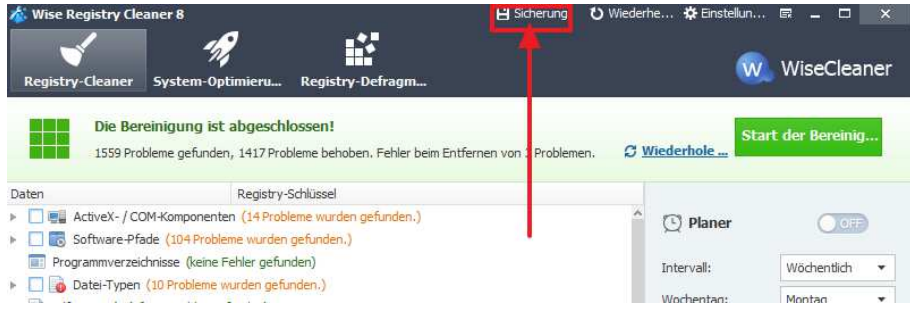

#### Man hat die Wahl zwischen zwei Sicherungsmöglichkeiten

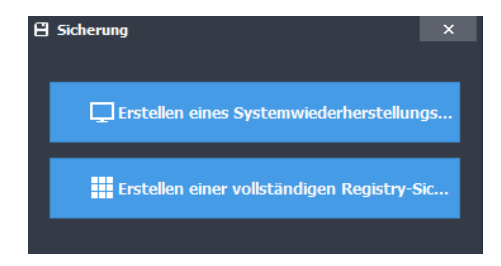

## **5.1. Erstellen eines Systemwiederherstellungspunktes**

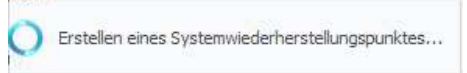

Diese Funktion speichert die Konstellation aller aktuell installierten Programme und Einstellungen

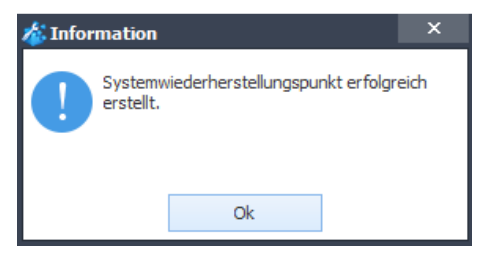

## **5.2. Erstellen einer vollständigen Registry-Sicherung**

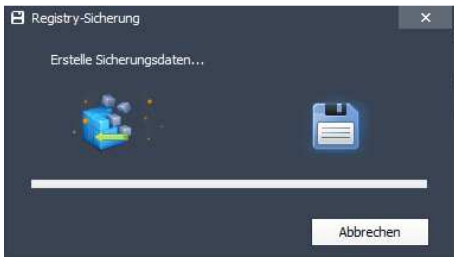

Diese Funktion speichert die aktuell bestehende Registry, welche auch die Einstellungen von Windows enthält.

# **6. Wiederherstellen**

## **6.1. Wiederherstellen eines Systemwiederherstellungspunktes**

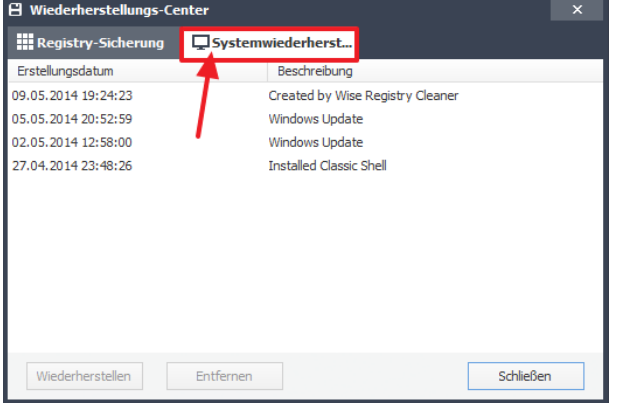

Die Beschreibung zeigt an, wie dieser Wiederherstellungspunkt entstanden ist. Im obigen Beispiel wurde am 27.04.2014 das Programm "Classic Shell" installiert und zur Sicherheit vorab ein Systemwiederherstellungspunkt erstellt.

Am 02.05.2014 und 05.05.2014 hat Windows ein Update durchgeführt und vorab einen Systemwiederherstellungspunkt erstellt.

Am 09.05.2014 wurde ein manueller Systemwiederherstellungspunkt mit dem Programm WISE Registry Cleaner erstellt.

Man wählt den entprechenden Wiederherstellungpunkt aus und klickt auf "Wiederherstellen".

Das System wir dann in den Zustand zu diesem Datum zurückgesetzt! Bis dahin gemachte Einstellungen, Installationen, etc. gehen verloren und können auch NICHT wieder rückgängig gemacht werden.

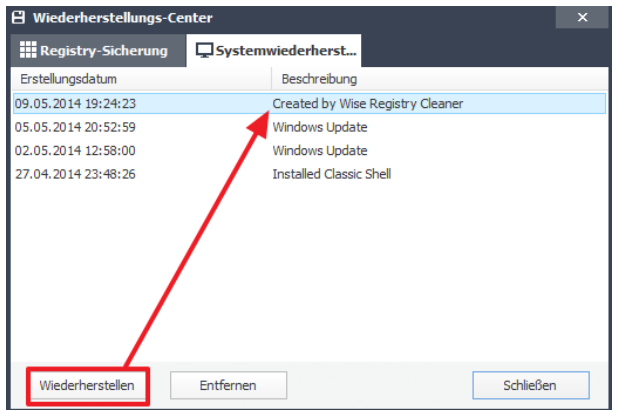

**6.2. Wiederherstellen der Registry-Sicherung** 

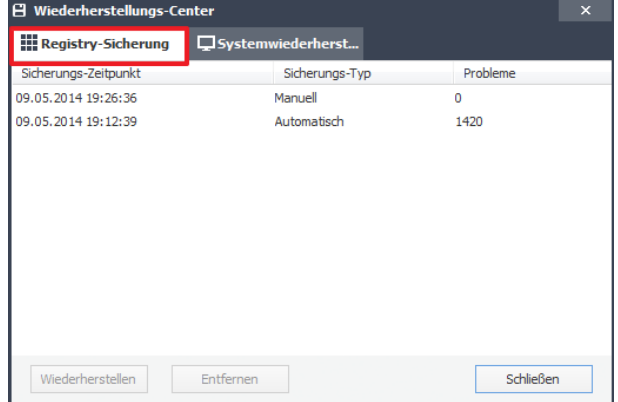

#### **Sicherungs-Typ: Manuell**

Wurde manuell über die Sicherung angelegt

#### **Sicherungs-Typ: Automatisch**

Wurde automatisch vor Reparatur einer Registry angelegt.

Hier wählt man die gewünschte Sicherung aus und klickt unten auf Wiederherstellen:

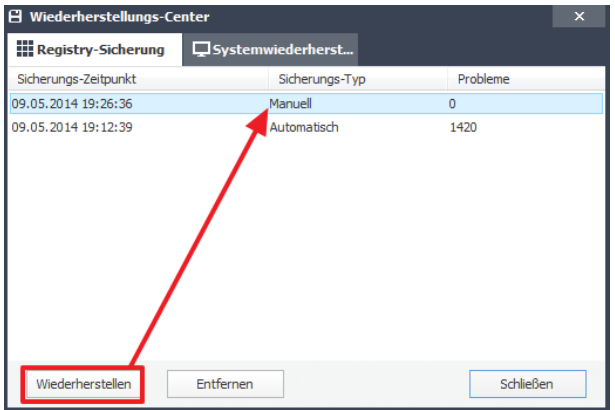

# **7. Was ist die "Registry"**

Die **Windows-Registrierungsdatenbank** (auch **Windows-Registry** oder **Windows-Registrierdatenbank**) ist seit der ersten Version von Windows NT die zentrale hierarchische Konfigurationsdatenbank des Betriebssystems Microsoft Windows. Hier werden sowohl Informationen von Windows selbst als auch Informationen von Programmen gespeichert. Mit Windows 3.x wurde die Windows-Registry auch im Bereich der Consumer-Betriebssysteme eingeführt. Während unter den frühen Windowssystemen hauptsächlich Dateierweiterungen gespeichert wurden, handelt es sich bei der Registry seit Windows 95 und Windows NT 4.0 um eine umfassende Datenbank für die Verwaltung des Systems und aller integrierten Systemdienste und prozesse. Die Registry bietet auch die Möglichkeit, dort die Einstellungen der installierten Anwendungen zentral abzulegen.

## **7.1. Aufbau und Struktur**

Registrierungs-Einträge werden in einer Baumstruktur in so genannten "Schlüsseln" (engl. keys) angelegt, die alle von einigen Hauptschlüsseln abstammen.

Die Registrierung besteht aus zwei Teilen: Der erste Teil umfasst Konfigurationsdaten für die gesamte Windows-Installation, der zweite Teil beinhaltet alle benutzerspezifischen Informationen und Einstellungen. Die in der Registrierungsdatenbank gespeicherten Daten enthalten alle variablen Informationen des Betriebssystems, wie zum Beispiel Größe und Name der Auslagerungsdatei, Einstellungen für den Windows-Explorer, die gesamte COM-Registrierung (Klassen und Typenbibliotheken), Einstellungen für diverse Programme, Treibereinstellungen und die Hardwarekonfiguration.

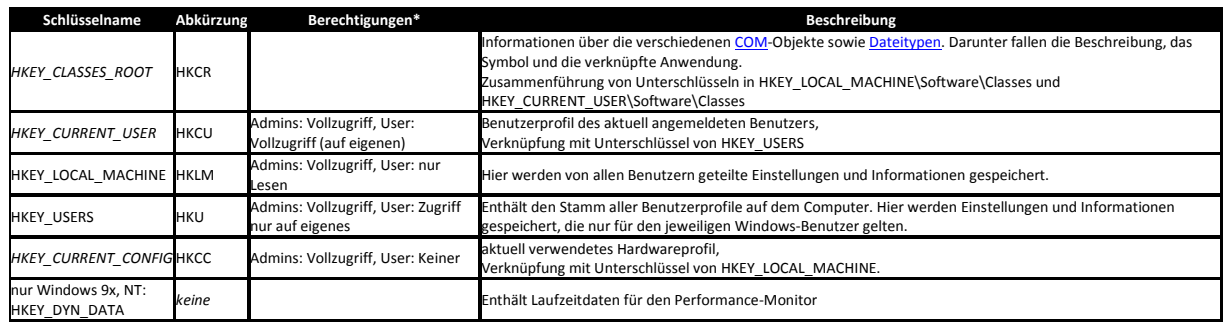

#### **Übersicht der Schlüssel**

# **8. Impressum**

22quadrat.de - Herbig Multimedia Sebastian Herbig Hunnenstr. 6 86492 Egling a.d.Paar

*Die Bilder sind selbsterstellte Screenshots aus dem jeweiligen Programm.*